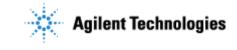

Thank you for purchasing an Agilent **software** solution. This checklist is used by the installing engineer to ensure that the instrument and associated systems are correctly installed, upgraded and functioning as designed in your facility. This checklist will be completed at the end of the service and provided to you as a record of the installation.

# **Customer Information**

• Customers should provide all necessary operating supplies upon request of the engineer.

# Service Engineer's Responsibilities

- Only complete/printout pages that relate to the system being installed.
- Complete empty fields with the relevant information
- Complete the relevant checkboxes in the checklist using a "X" or tick mark " $\checkmark$ " in the checkbox.
- Complete Not Applicable check boxes to indicate services not delivered, as needed
- Complete the Service Review section together with the customer
- Author to add additional items as necessary

# **Additional Instruction Notes**

• Author to add text here

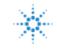

## **System Information**

#### Guidance

□ Check this box if an instrument configuration report is attached instead of completing the table.

#### **Software Information**

Record all of the software product numbers, revision numbers, and license numbers.

| Software product number | Revision number | License number |
|-------------------------|-----------------|----------------|
| 1.                      | 1.              | 1.             |
| 2.                      | 2.              | 2.             |
| 3.                      | 3.              | 3.             |
| 4.                      | 4.              | 4.             |
| 5.                      | 5.              | 5.             |
| 6.                      | 6.              | 6.             |
| 7.                      | 7.              | 7.             |
| 8.                      | 8.              | 8.             |
| 9.                      | 9.              | 9.             |
| 10.                     | 10.             | 10.            |

#### **Bundled Computer Hardware Information**

#### **Gamma** Section NOT Applicable

| Description of computer,<br>network component, or periperal | Product number | Serial number |
|-------------------------------------------------------------|----------------|---------------|
| 1.                                                          | 1.             | 1.            |
| 2.                                                          | 2.             | 2.            |
| 3.                                                          | 3.             | 3.            |
| 4.                                                          | 4.             | 4.            |
| 5.                                                          | 5.             | 5.            |

| Issued: 31-07-2014, Revision: 01 | Copyright © 2014 | Agilent Technologies |
|----------------------------------|------------------|----------------------|
| Select pages for                 |                  |                      |

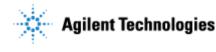

### **General Preparation**

□ Unpack/verify the condition and completeness of shipment. For discrepancies, use the table below.

| Product or part description | Observation | Action |
|-----------------------------|-------------|--------|
|                             |             |        |
|                             |             |        |

- **D** Discuss any specific questions or issues with the customer prior to starting.
- **D** Discuss any configuration options with the customer prior to starting.
- Check for Hotfix, Microsoft updates and patch compatibility appropriate for the customer's system.
- □ Check for required service note applicability and firmware updates if connecting to instruments.
- Check that any customer-supplied hardware meets minimum requirements e.g. Site Preparation Tool <u>http://www.chem.agilent.com/en-US/Technical-Support/Software-</u> Informatics/Utilities/Pages/SWSitePrepTool.aspx
- □ Locate appropriate license authorization codes and/or license certificates and verify against sales order.
- □ **Upgrades only** Ensure with customer that instrument control settings, data, methods etc have been properly saved or archived prior to starting any installation procedures.
- □ Author to add specific preparation tasks to this list

### Headspace Add-On Software Installation Tasks

□ When you install the headspace software, this window should appear. Select "Next."

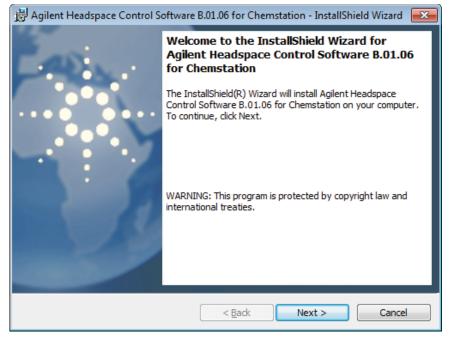

Issued: 31-07-2014, Revision: 01Copyright © 2014Agilent TechnologiesSelect pages for required products or Page 3 of 11

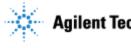

## **Agilent Technologies**

| Select "] | I accer | t the | terms          | of t | he lic    | ense   | agreement" | and | then | "Next " |  |
|-----------|---------|-------|----------------|------|-----------|--------|------------|-----|------|---------|--|
| Defect    | i accer |       | <b>UCLIIIS</b> | UI U | $n \in m$ | , ense | agreement  | anu | uten | INCAU.  |  |

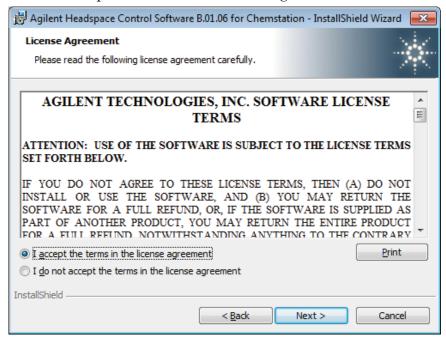

- □ Allow the installation to process.
- A window should appear with a notification that the installation is complete. Launch the Agilent Installation Qualification tool and select "Finish." The rest of the installation/instrument configuration is data system specific. Follow the instructions for the data system you are installing the headspace software on.

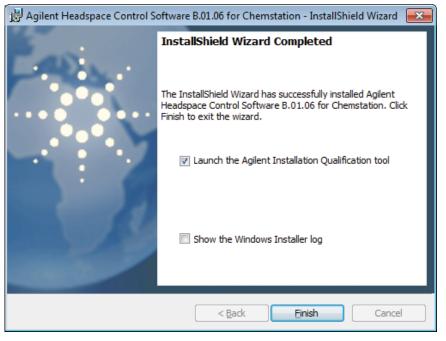

Copyright © 2014 Issued: 31-07-2014, Revision: 01 **Agilent Technologies** Select pages for required products or Page 4 of 11

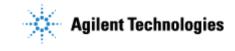

## **Instructions for GC ChemStation Installation**

□ Upon starting the GC ChemStation, an Instrument Configuration box should appear. Select "Yes." If you check the "Suppress this message" box, you will not be prompted to update the instrument configuration again at start up.

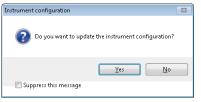

□ A box should appear to allow you to configure different kinds of headspace samplers (7697A, G1888).

| Agilent 7890 GC System                                | Auto<br>Configuration | ↑<br>↓    |
|-------------------------------------------------------|-----------------------|-----------|
|                                                       |                       | Configure |
| ✓ Ask for configuration change at ChemStation startup |                       |           |

- □ Select the type of headspace that you want to configure and select the -> to configure the model.
- □ Enter the instrument name, IP address or hostname, any notes and the instrument license. The "I" next to the instrument license bar should change to a green check mark if the license is accepted. A red x will appear if it is not accepted. Select "Ok."

| Agilent 7697A Headspace Sampler Configuration: Instrum | ient 1                                                         | <b>—</b> ×- |
|--------------------------------------------------------|----------------------------------------------------------------|-------------|
| Connection Preferences                                 |                                                                |             |
| Connection Information Agilent 7697A Instrument Name   | License Keys<br>Instrument License                             |             |
| IP Address or Hostname                                 | Version Information<br>Software Driver Version: B.01.06 [5220] | E           |
| Notes                                                  |                                                                | Ŧ           |
|                                                        | OK Cancel                                                      | Help        |

#### **Instructions for GCMSD** ChemStation Installation

□ Go to Agilent MSD Configuration tab. If installing the headspace sampler on a 6890 or 6850 GC, you must select "6890 with 7693 ALS or 6850 with 7693 ALS" for the headspace menus to appear.

| Issued: 31-07-2014, Revision: 01 | Copyright © 2014                    | Agilent Technologies |
|----------------------------------|-------------------------------------|----------------------|
| Select pages for                 | r required products or Page 5 of 11 |                      |

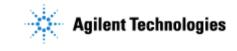

Selecting 6890 and 6850 will not allow for the headspace samplers to be configured.

| Agilent GC/MS Instr                                                         | ument Configuration |                                             |                   | X                 |
|-----------------------------------------------------------------------------|---------------------|---------------------------------------------|-------------------|-------------------|
| Instrument Name                                                             | 5975C               |                                             |                   |                   |
| Laboratory ID Number                                                        |                     |                                             |                   |                   |
| Dffline Instrument                                                          |                     |                                             |                   |                   |
| Mass Spectrometer<br>Model<br>5975<br>Address<br>141.188.13.198             | <b>X</b>            | DC Polarity<br>Positive (+)<br>Negative (-) |                   |                   |
| Gas Chromatograph<br>Mogel<br>6890 with 7693 ALS                            |                     | a PAL Sampler                               | PAL Sampler Port: | <none></none>     |
| None<br>Other<br>7890<br>7820<br>7810 (5975T)<br>6890<br>6890 with 7693 ALS | Н                   | eadspace Type<br>697                        | Headspace Port    | Headspace Address |
| 6850<br>6850 with 7693 ALS                                                  |                     | Cancel                                      | Help              | ]                 |

| ailant GC/MS Instru       | ment Configuration            |                                          |
|---------------------------|-------------------------------|------------------------------------------|
| griefit Octors filst t    | ment comparation              |                                          |
| nstrument Name            | 5975C                         |                                          |
| aboratory ID Number       |                               |                                          |
| Dffline Instrument        |                               |                                          |
| Mass Spectrometer         |                               |                                          |
| <u>M</u> odel             | DC Polarity                   |                                          |
| 5975                      | <ul> <li>Positive</li> </ul>  | (+)                                      |
| Address                   | O Negative                    | e (-)                                    |
| 141.188.13.198            |                               |                                          |
|                           |                               |                                          |
| -Gas Chromatograph        |                               |                                          |
| Moger<br>6890             | Use a PAL Sampler             | PAL Sampler Port: <none></none>          |
| Address                   |                               |                                          |
| Addjess<br>141.188.13.199 | Headspace Type                | Headspace Port <u>H</u> eadspace Address |
| 141.100.13.133            | <none></none>                 | ×                                        |
|                           |                               |                                          |
|                           | Data Anal <u>y</u> sis Enhand | ced 🛛 👻                                  |
|                           |                               |                                          |
|                           | ОК                            | ancel <u>H</u> elp                       |
|                           |                               |                                          |

□ Select the Headspace Type from the drop down menu. The MSD ChemStation only supports LAN communication for the G1888 and 7697 headspace samplers, so the Headspace Port will remain gray. Enter the instrument name, IP address or hostname, and any notes.

| Issued: 31-07-2014, Revision: 01 | Copyright © 2014                  | Agilent Technologies |  |
|----------------------------------|-----------------------------------|----------------------|--|
| )                                | s for required products or Page 6 | 0 0                  |  |

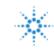

B.01.06 Headspace Sampler Add on Software # -Installation Checklist

| Agilent GC/MS Instru                                            | ument Configuration |                                               |                  |                |
|-----------------------------------------------------------------|---------------------|-----------------------------------------------|------------------|----------------|
| Instrument Name                                                 | 5975C               |                                               |                  |                |
| Laboratory ID Number                                            |                     |                                               |                  |                |
| Diffine Instrument                                              |                     |                                               |                  |                |
| Mass Spectrometer<br>Model<br>5375<br>Address<br>141.188.13.198 | <b>▼</b>            | DC Polarity<br>O Positive (+)<br>Nggative (-) |                  |                |
| Gas Chromatograph<br>Mo <u>d</u> el<br>7890<br>Add <u>r</u> ess | ~                   | a PAL Sampler<br>eadspace Type                | PAL Sampler Port | Knone>         |
| 141.188.13.199                                                  |                     | 697 💌                                         |                  | 141.188.13.152 |
|                                                                 | Data Analysis       | Enhanced<br>Cancel                            |                  | ]              |

- $\hfill\square$  Select OK.
- $\hfill\square$  Select Yes when the Update Configuration window appears on the screen.

| Update Configuration 🛛 🛛 🕅                       |
|--------------------------------------------------|
| Proceed with update to Instrument Configuration? |
| <u>Y</u> es <u>N</u> o                           |

□ Start the Instrument Session. A window should appear prompting you to enter the headspace software license key. Select Ok.

| (į) | Please enter your license key for the Headspace and select OK. |
|-----|----------------------------------------------------------------|
|     | ()                                                             |

□ Select OK. Enter the instrument license. The "I" next to the instrument license bar should change to a green check mark if the license is accepted. A red x will appear if it is not accepted. Select "Ok."

| Issued: 31-07-2014, Revision: 01 | Copyright © 2014 | Agilent Technologies |
|----------------------------------|------------------|----------------------|
| Select pages j                   |                  |                      |

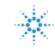

B.01.06 Headspace Sampler Add on Software # -Installation Checklist

| Agilent 7697A                                                                                                    |                                                                                                    | X   |
|----------------------------------------------------------------------------------------------------|----------------------------------------------------------------------------------------------------|-----|
| Connection Configuration Preferences Connection Information Agilent 7697A Instrument Name IP Address or Hostname 141.188.13.152 Notes | License Keys Instrument License  I I I Version Information Software Driver Version: B.01.06 [5220] Model: G4557A Serial Number: CN11230014 Firmware Revision: A.01.06.1 |     |
| Heip                                                                                                    | OK Care                                                                                                    | cel |

#### **Instructions for MassHunter Workstation Installation**

□ Go to Agilent MSD Configuration tab. Select the Headspace Type from the drop down menu. Enter the instrument name, IP address or hostname, any notes. The MassHunter workstation only supports LAN communication for the G1888 and 7697 headspace samplers.

| Instrument Name                    | 5977A             |                       |   |
|------------------------------------|-------------------|-----------------------|---|
| Laboratory ID Number               |                   |                       | _ |
| Offline Instrument                 |                   |                       |   |
|                                    |                   |                       |   |
| Mass Spectrometer                  | DC Polarity       |                       |   |
| Model                              |                   |                       |   |
| 5977   Address                     | Ositive (+)       |                       |   |
| Address 141.1 88.14.66             | Negative (-)      |                       |   |
| 111100.11.00                       |                   |                       |   |
| Gas Chromatograph                  |                   |                       |   |
| Model                              | Use a PAL Sampler | Configure PAL Sampler |   |
| 7890 GC 🔹                          |                   | Conligure FAL Sampler |   |
| Address                            | Headspace Type    | Headspace Address     |   |
| 141.188.13.239                     | 7697 -            | 141.188.13.152        |   |
|                                    |                   |                       |   |
| Enable Direct Communication betwee | n instruments     |                       |   |
|                                    |                   |                       |   |
|                                    |                   |                       |   |
| Workflow Mode                      | Enhanced 💌        |                       |   |
|                                    |                   |                       |   |
|                                    |                   |                       |   |

- □ Select OK.
- $\hfill\square$  Select Yes when the Update Configuration window appears on the screen.

| Issued: 31-07-2014, Revision: 01 | Copyright © 2014 | Agilent Technologies |
|----------------------------------|------------------|----------------------|
| Select pages                     |                  |                      |

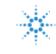

B.01.06 Headspace Sampler Add on Software # - Installation Checklist

| Update Configuration                             | 83 |
|--------------------------------------------------|----|
| Proceed with update to Instrument Configuration? |    |
| Yes <u>N</u> o                                   |    |

□ Start the Instrument Session. A window should appear prompting you to enter the headspace software license key. Select Ok.

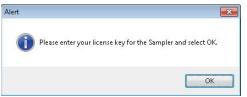

□ Select OK. Enter the instrument license. The "I" next to the instrument license bar should change to a green check mark if the license is accepted. A red x will appear if it is not accepted. Select "Ok."

| Agilent 7697A                                        |                                                                                                    |   |
|------------------------------------------------------|----------------------------------------------------------------------------------------------------|---|
| Connection Information Agilent 7697A Instrument Name | License Keys Instrument License                                                                                                    |   |
| IP Address or Hostname<br>141.188.13.152<br>Notes    | Version Information<br>Software Driver Version: B.01.06 [5220]<br>Model: G4557A<br>Serial Number: CN11230014<br>Firmware Revision: A.01.06.1 | E |
|                                                      | OK Cancel Help                                                                                                    |   |

## **Instructions for OpenLAB Installation**

□ Add the GC to the software

| 2                                        | Agilent OpenLAB Control                                                                                      | Panel – E X      |
|------------------------------------------|----------------------------------------------------------------------------------------------------|------------------|
| Management                               |                                                                                                    | @·               |
| Edit Delete Refresh                      | Edit<br>Notifications<br>Properties<br>Actions                                                               |                  |
| Navigation<br>() Instruments<br>() 78908 | <ul> <li>7590B</li> <li>Start Instrument</li> <li>Launch Offline</li> <li>Status</li> <li>Details</li> </ul> | Not Configured 🗰 |

□ Configure the headspace model by selecting the available model.

| Issued: 31-07-2014, Revision: 01 | Copyright © 2014 | Agilent Technologies |
|----------------------------------|------------------|----------------------|
| Select page                      | 1 )              |                      |

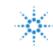

B.01.06 Headspace Sampler Add on Software # - Installation Checklist

| gilent 7890 GC System Use classic drivers athod load on startup: (Aways ask user to choose an o | option 🔹              | Options<br>☑ Enable intelligent Reporting |        |
|-------------------------------------------------------------------------------------------------|-----------------------|-------------------------------------------|--------|
| Configurable Modules<br>Agilent 7890 GC System<br>7890 GC<br>7697A<br>G1888                     | Auto<br>Configuration | Selected Modules                          |        |
|                                                                                                 |                       | Additional confi                          | gurati |

□ Enter the instrument name, IP address or hostname, any notes and the instrument license. The "I" next to the instrument license bar should change to a green check mark if the license is accepted. A red x will appear if it is not accepted. Select "Ok."

| Agilent 7697A Headspace Sampler Configuration: Instrum | ent 1                                                          | ×        |
|--------------------------------------------------------|----------------------------------------------------------------|----------|
| Connection Preferences                                 |                                                                |          |
| Connection Information Agilent 7697A Instrument Name   | License Keys<br>Instrument License                             | <b>^</b> |
| IP Address or Hostname                                 | Version Information<br>Software Driver Version: B.01.06 [5220] | Е        |
| Notes                                                  |                                                                |          |
|                                                        |                                                                | -        |
|                                                        | OK Cancel He                                                   | lp       |

#### Service Review

- □ Attach available reports/printouts to this documentation.
- □ Record the time/date of installation or upgrade completion in the customer's records/logbook.
- **Complete the Service Engineer Comments section below if there are additional comments.**
- $\hfill \Box$  Review the installation/upgrade with the customer.
- **□** Explain Agilent warranty for instruments.
- **□** Explain how to use manuals, guides, online help.
- **□** Explain how to get self-help, FAQs from the web.
- **□** Explain how to log an instrument service call, support services available.
- □ Advise customer of additional instrument training options.
- □ If the Instrument firmware was updated, record the details of the change in the Service Engineer's

| Issued: 31-07-2014, Revision: 01                    | Copyright © 2014 | Agilent Technologies |
|-----------------------------------------------------|------------------|----------------------|
| Select pages for required products or Page 10 of 11 |                  |                      |

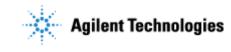

Comments box below or if necessary, in the customer's IQ records.

#### Service Engineer Comments (optional)

If there are any specific points you wish to note as part of performing the installation or other items of interest for the customer, please write in this box.

### **Other Important Customer Web Links**

|                    | For additional information about our solutions, please visit our web site at <a href="http://www.chem.agilent.com/en-US/Pages/HomePage.aspx">http://www.chem.agilent.com/en-US/Pages/HomePage.aspx</a> |  |  |
|--------------------|----------------------------------------------------------------------------------------------------|--|--|
|                    | Need to get information on your product?<br>Literature Library - <u>http://www.agilent.com/chem/library</u>                                                                                            |  |  |
|                    | Need to know more?<br>Customer Education – <u>http://www.chem.agilent.com/en-US/Training-Events/Pages/default.aspx</u>                                                                                 |  |  |
|                    | Need technical support, FAQs? – <u>http://www.chem.agilent.com/en-US/Technical-Support/Pages/default.aspx</u>                                                                                          |  |  |
|                    | Need supplies? – <u>http://www.chem.agilent.com/en-US/Products-Services/Parts-Supplies/Pages/default.aspx</u>                                                                                          |  |  |
| Service Completion |                                                                                                    |  |  |
| Se                 | ervice request number Date service completed                                                                                                    |  |  |
| Ag                 | gilent signature Customer signature                                                                                                    |  |  |
| Nu                 | umber of pages in this document                                                                                                    |  |  |
| Do                 | ocument part number: G4556-90024                                                                                                    |  |  |
|                    | Issued: 31-07-2014, Revision: 01 Copyright © 2014 Agilent Technologies<br>Select pages for required products or Page 11 of 11                                                                          |  |  |